# **CPI AD-Hoc Query Instructions**

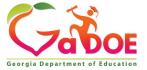

#### **CPI Application**

#### Logging into the "Portal"

https://portal.doe.k12.ga.us/Login.aspx

|                                                                                |                                           | MyGaDOE                                                                                                    | 1                        |
|--------------------------------------------------------------------------------|-------------------------------------------|----------------------------------------------------------------------------------------------------|--------------------------|
| Georgia Department of Education Richard Woods, Georgia's School Superintendent | Username: kagreen@doe.k12.ga.us Password: | Helpful links  ◆ MyGaDOE Online Guide  ◆ GaDOE Public Website  ◆ Information Systems  ◆ AYP & NCLB  ◆ Georgia Standards  ◆ Data Collections |                          |
| "Educating Georgia's Feture"                                                   | Or sign up for an account                 | Financial Reports     Report Card  /our browser.                                                                                            |                          |
|                                                                                |                                           |                                                                                                    | Need<br>Login<br>Access? |

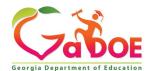

#### **Application Selection**

You may just have one option available to you, depending on your access authority

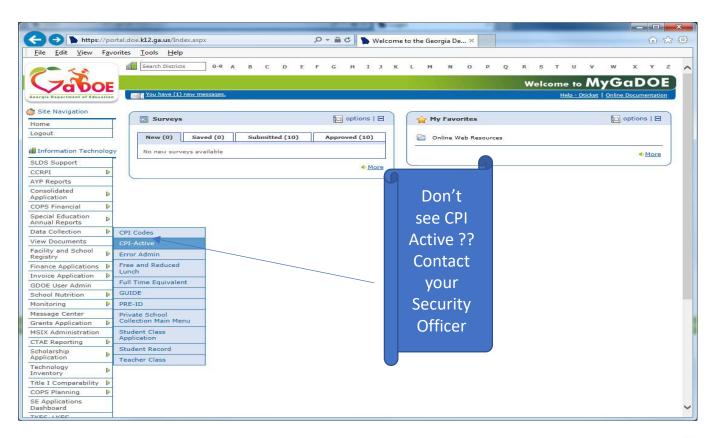

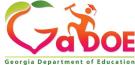

### Select Transmission Period

#### Transmission Period Transmission Cycles **Current Documentation** CPI Menu for March, 2020 (CPI 2020-2) CPI Menu for October, 2019 (CPI 2020-1) CPI File Layout CPI-PSC Certificate File Layout and Edit Rules CPI Menu for July, 2019 (CPI 2019-3) CPI Menu for March, 2019 (CPI 2019-2) CPI Menu for October, 2018 (CPI 2019-1) CPI Menu for July, 2018 (CPI 2018-3) CPI Menu for March, 2018 (CPI 2018-2) CPI Menu for October, 2017 (CPI 2018-1) CPI Menu for July, 2017 (CPI 2017-3) CPI Menu for March, 2017 (CPI 2017-2) CPI Menu for October, 2016 (CPI 2017-1) CPI Menu for July, 2016 (CPI 2016-3) CPI Menu for March, 2016 (CPI 2016-2) CPI Menu for October, 2015 (CPI 2016-1) CPI Menu for July, 2015 (CPI 2015-3) CPI Menu for March, 2015 (CPI 2015-2) CPI Menu for October, 2014 (CPI 2015-1) CPI Menu for July, 2014 (CPI 2014-3) CPI Menu for March, 2014 (CPI 2014-2) CPI Menu for October, 2013 (CPI 2014-1) CPI Menu for July, 2013 (CPI 2013-3) CPI Menu for March, 2013 (CPI 2013-2) CPI Menu for October, 2012 (CPI 2013-1) CPI Menu for July, 2012 (CPI 2012-3) CPI Menu for March, 2012 (CPI 2012-2) CPI Menu for October, 2011 (CPI 2012-1) CPI Menu for July, 2011 (CPI 2011-3) CPI Menu for March, 2011 (CPI 2011-2) CPI Menu for October, 2010 (CPI 2011-1) CPI Menu for July, 2010 (CPI 2010-3) CPI Menu for March, 2010 (CPI 2010-2) CPI Menu for October, 2009 (CPI 2010-1)

Click on the Current cycle to get to the main menu

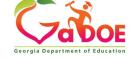

## From the Main Menu click on ADHOC Query

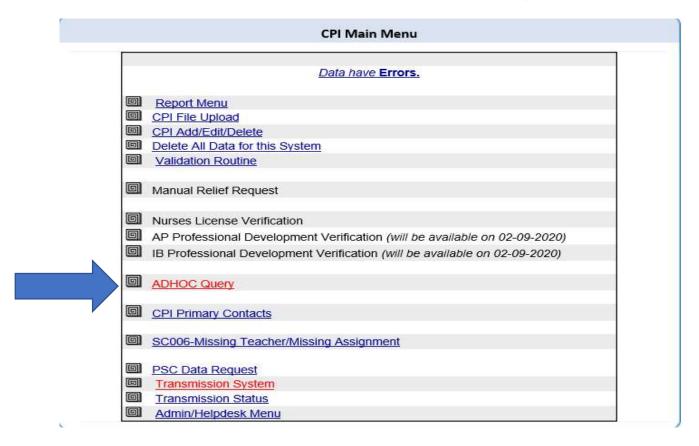

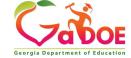

#### There are three Layout options

- Current CPI Collection (ABC)
   (Current CPI Collection 1or 2)
- Prior-CPI Collection (ABC)
   (5 Year history for CPI 1 or 2)
- Prior-CPI Collection (AD)
   (5 Year history CPI 3)

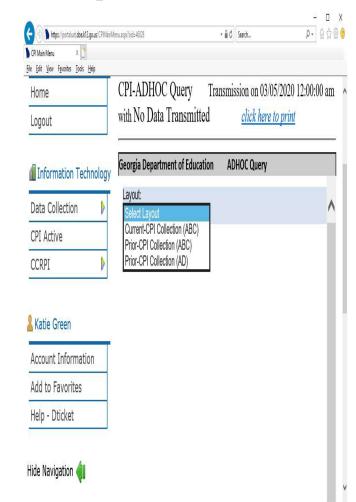

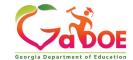

## Click on the Drop Down Click on Current-CPI Collection (ABC)

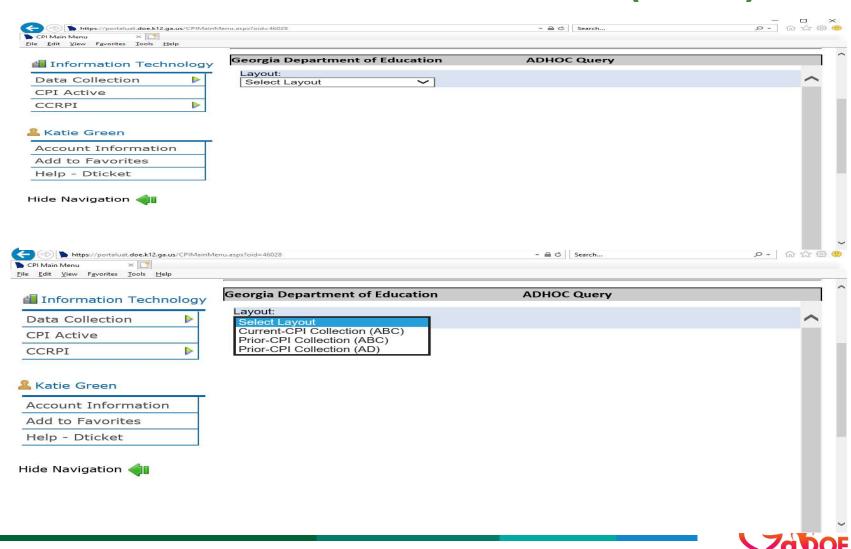

### Current CPI Collection (ABC) (Current CPI Cycle1or 2)

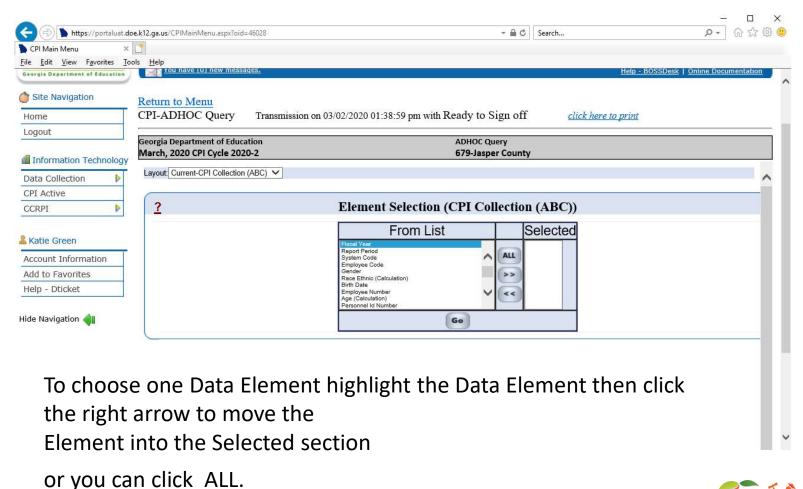

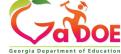

### Current CPI Collection (ABC) (Current CPI Cycle CPI 1or 2)

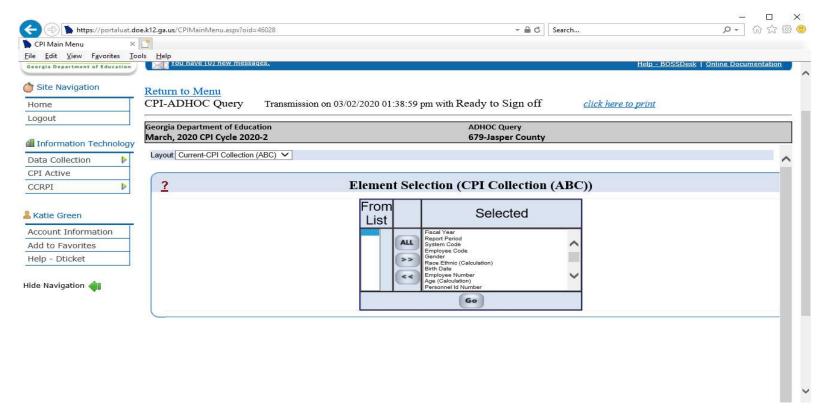

After you have selected the Data Elements click on Go

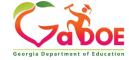

### Current CPI Collection (ABC) (Current CPI Cycle1or 2)

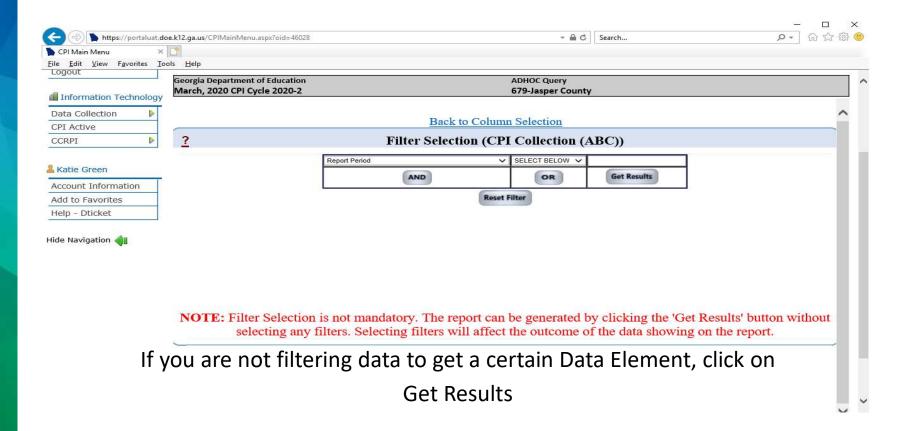

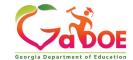

### Click on the Drop Down choose Prior-CPI Collection(ABC)

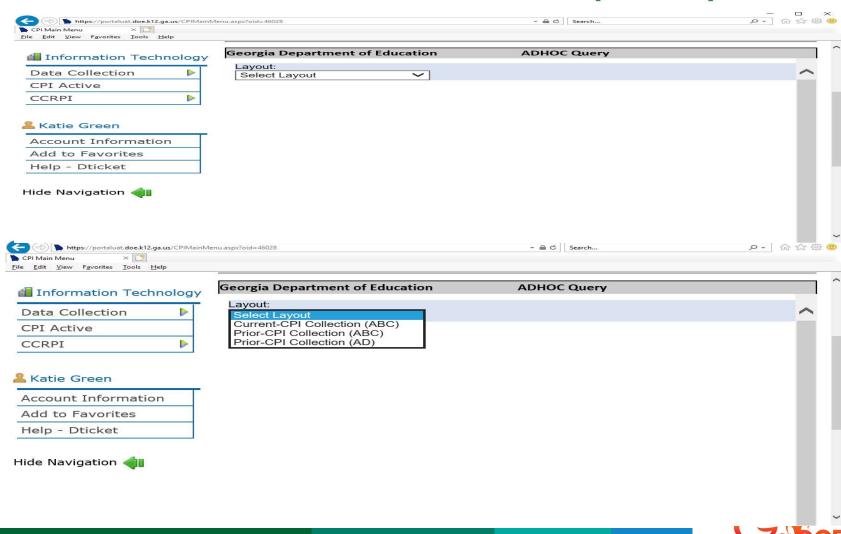

### Prior-CPI Collection (ABC) (5 Year history for CPI 1 or 2)

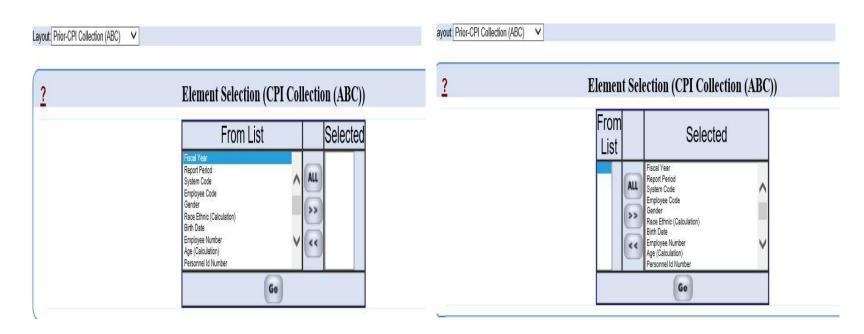

- To choose one Data Element, highlight the Data Element in 'Form List'
- Next click the right arrow to move the Data Element(s) to 'Selected'
- or you can click 'ALL'.
- click on GO to get the Filter

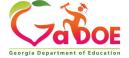

### Prior-CPI Collection (ABC) (5 Year history for CPI 1 or 2)

- Drop down choose Fiscal Year
- Next click drop down for SELECT BELOW select "Equals to"
- Put the 4-digit year in the column above Get Results

#### 

- Next click on AND choose Report Period from the drop down
- Next click drop down for SELECT BELOW select "Equals to" put Period Number in the column above Get Results (1 for October Collection 2 for March Collection)

Georgia Department of Education

Then click on Get Results

Pilter Selection (CPI Collection (ABC))

Report Period V Equals to V Sequals to V Sequals to V

### NOTE: Selected Data Elements will appear in a table format for Cycle 1 & 2.

| Fiscal Re<br>Year Pe                    | port Sy       | stem                                            | Employ<br>Code | yee                                               | )<br>Gende                  |                   | ce Ethr | I Ri                       | irth Dat                           | e Emplo | oyee<br>ber ((               |        | ge<br>lation          | , 1                                    | onnel<br>d<br>nber             | Employe<br>Type                      | ee |
|-----------------------------------------|---------------|-------------------------------------------------|----------------|---------------------------------------------------|-----------------------------|-------------------|---------|----------------------------|------------------------------------|---------|------------------------------|--------|-----------------------|----------------------------------------|--------------------------------|--------------------------------------|----|
| 2018                                    | 2             | 881                                             | XX<br>XX       | XXX<br>XX                                         | F                           |                   | RB      |                            | 1986<br>02                         |         |                              | 31     |                       |                                        |                                |                                      |    |
| Ethnic<br>Hispanic                      |               |                                                 | Race<br>Black  |                                                   |                             | ace<br>hite       | Las     | t Nan                      | ne                                 | Firs    | t Nam                        |        | Midd<br>Initia<br>Nam | Em<br>M                                | tified<br>ploy-<br>ent<br>asis | Classifie<br>Employ<br>Ment<br>Basis |    |
| N                                       | N             | N                                               | В              |                                                   | N                           |                   | Browi   | n                          | K                                  | atie    |                              |        | С                     | 1000                                   | )                              | 0                                    |    |
| ars Of Certifi- Since For Level Sployee | tep Certified | Total t Annual Salary For I Classifie e Employe | d Employee     | Annual<br>Work<br>Days Fo<br>Classifie<br>Employe | Termina<br>r Tion<br>d Code | Termin<br>Tion Da |         | Assignme<br>School<br>Code | ent Assignm<br>Percenta<br>Of Time |         | Assignm<br>Certifica<br>Type | Inl In | ignment<br>b Code     | ssignment<br>Subject<br>Matter<br>Code | Assignme                       | ent Assignment<br>de Fund Code       |    |
| 1 5                                     | L1            | 1500                                            | 18             | 0                                                 | 0                           |                   | 1       | .23                        | 100                                | С       | SRT                          | 1      | .03                   | 410                                    | 80                             | 08 00                                | Y  |

### Click on the Drop Down choose Prior-CPI Collection(AD)

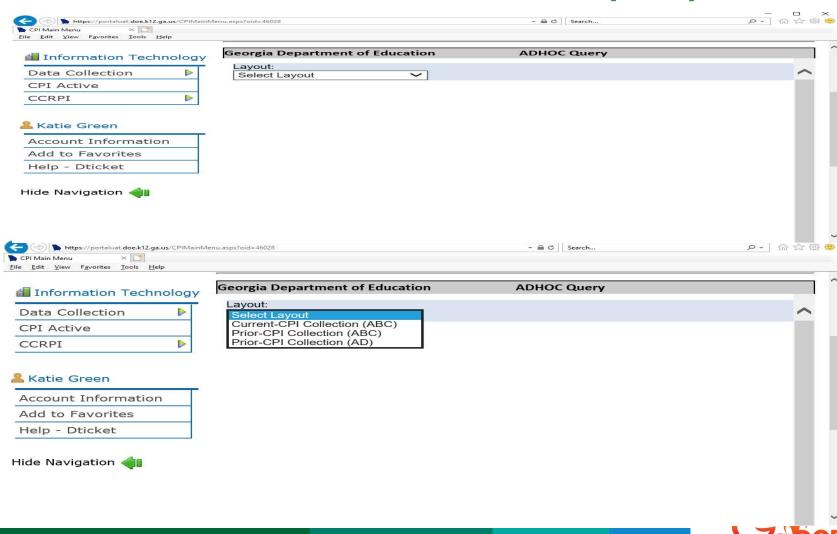

### Prior-CPI Collection (AD) (5 Year history CPI 3)

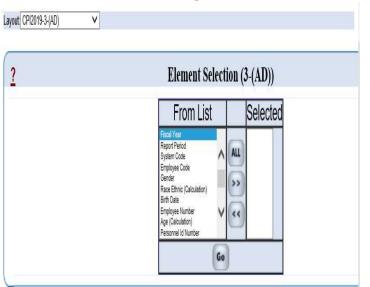

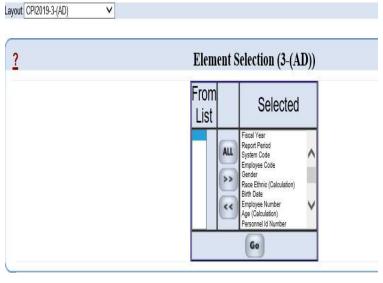

- To choose one Data Element, highlight the Data Element in 'From List'
- Next click the right arrow to move the Data Element(s) to 'Selected'
- or you can click 'ALL'.
- click on GO to get the Filter screen below

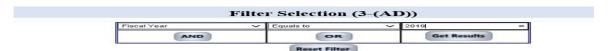

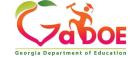

### Prior-CPI Collection (AD) (5 Year history CPI 3)

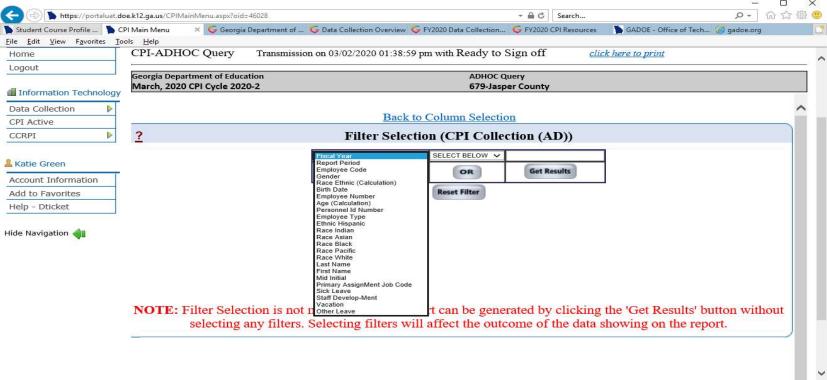

- Drop down choose Fiscal Year
- Next click drop down for SELECT BELOW select "Equals to"
- Put the 4-digit year in the column above Get Results
- Click on Get Results

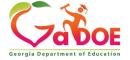

### NOTE: Selected Data Elements will appear in a table format for Cycle 3.

| Layo | Layout : 3-(AD) Showing |     |                  |        |                              |                          |  |                      |                           |                  |  |  |  |
|------|-------------------------|-----|------------------|--------|------------------------------|--------------------------|--|----------------------|---------------------------|------------------|--|--|--|
|      | Report<br>Period        |     | Employee<br>Code | Gender | Race Ethnic<br>(Calculation) | Birth Date Employe Numbe |  | Age<br>(Calculation) | Personnel<br>Id<br>Number | Employee<br>Type |  |  |  |
| 2019 | 3                       | 881 | XXXXXX<br>XXX    | F      | RB                           | 1986<br>02               |  | 31                   |                           |                  |  |  |  |

|   | nic Race<br>nic Indian | 100 |   | A 100 CO 100 CO |   | I act Name | First Name | Mid<br>Initia | .IASSIGNMen | Sick<br>Leave | Staff<br>Develop<br>Ment | - Vacatio | Other<br>Leave |
|---|------------------------|-----|---|----------------------------------------------------------------------------------------------------|---|------------|------------|---------------|-------------|---------------|--------------------------|-----------|----------------|
| N | N                      | N   | В | N                                                                                                    | N | Brown      | Katie      | <b>C</b>      | 107         | 7             | 2                        | 10        | 10             |

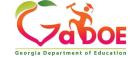

#### www.gadoe.org

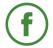

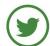

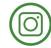

@georgiadeptofed

youtube.com/georgiadeptofed

Natie Green
Data Collections Analyst
kagreen@doc.k12.ga.us

1966 Twin Towers East
205 Jesse Hill Jr. Drive, SE
Atlanta, Georgia 30334

Richard Woods, Georgia's School Superintendent
"Educating Georgia's Puture"

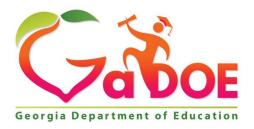

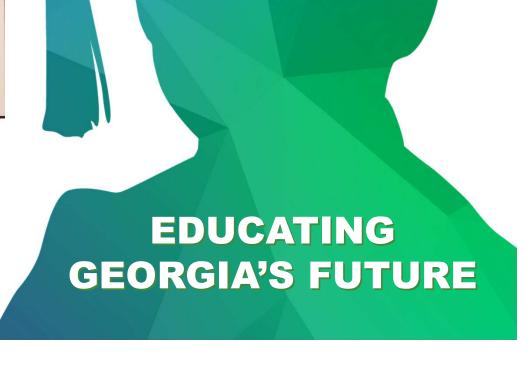